# Google Workspace for Education 設定マニュアル

#### \*スマートフォン・タブレットで利用する場合

中野区立武蔵台小学校

2022.5

### 目次

- 1. Google Workspace for Education とは
- 2. アプリケーションのインストール(「Google Classroom」「Google Meet」)
- 3. Google アカウントへのログイン・Google Classroom への参加
- 4. Google Meet への参加

\*2~4については、ご利用の端末により本マニュアルと異なる画面が表示される場合があります。

#### 1. Google Workspace for Education とは

Google 社が提供する、インターネット上での教育向けツールをまとめたものを、 "Google Workspace for Education"と呼びます。

〈主に使用するツール〉

| $\left( \frac{1}{2} \right)$ | Google Classroom | 教員と児童との間でやり取りをすることができます。   |
|------------------------------|------------------|----------------------------|
| Classroom                    | (グーグルクラスルーム)     | 課題や教材などの配布・回収を行います。        |
| $\blacksquare$               | Google Meet      | カメラ・音声でアカウント同士をつなぐことができます。 |
| Meet                         | (グーグルミート)        | オンライン授業などは、このツールを使用します。    |

Google Workspace for Education を利用するためには、学校で割り当てた Google アカウントが必要で す。(個人でお持ちの Google アカウントでは利用することができません。)なお、昨年度使用していた Google アカウント情報とも、パスワードが変更になっています。今年度 iPad を配布した際にお渡ししたパスワードカード をご覧いただき、ログインしてください。

# 2. アプリケーションのインストール(スマートフォン・タブレットのみ作業が必要です。)

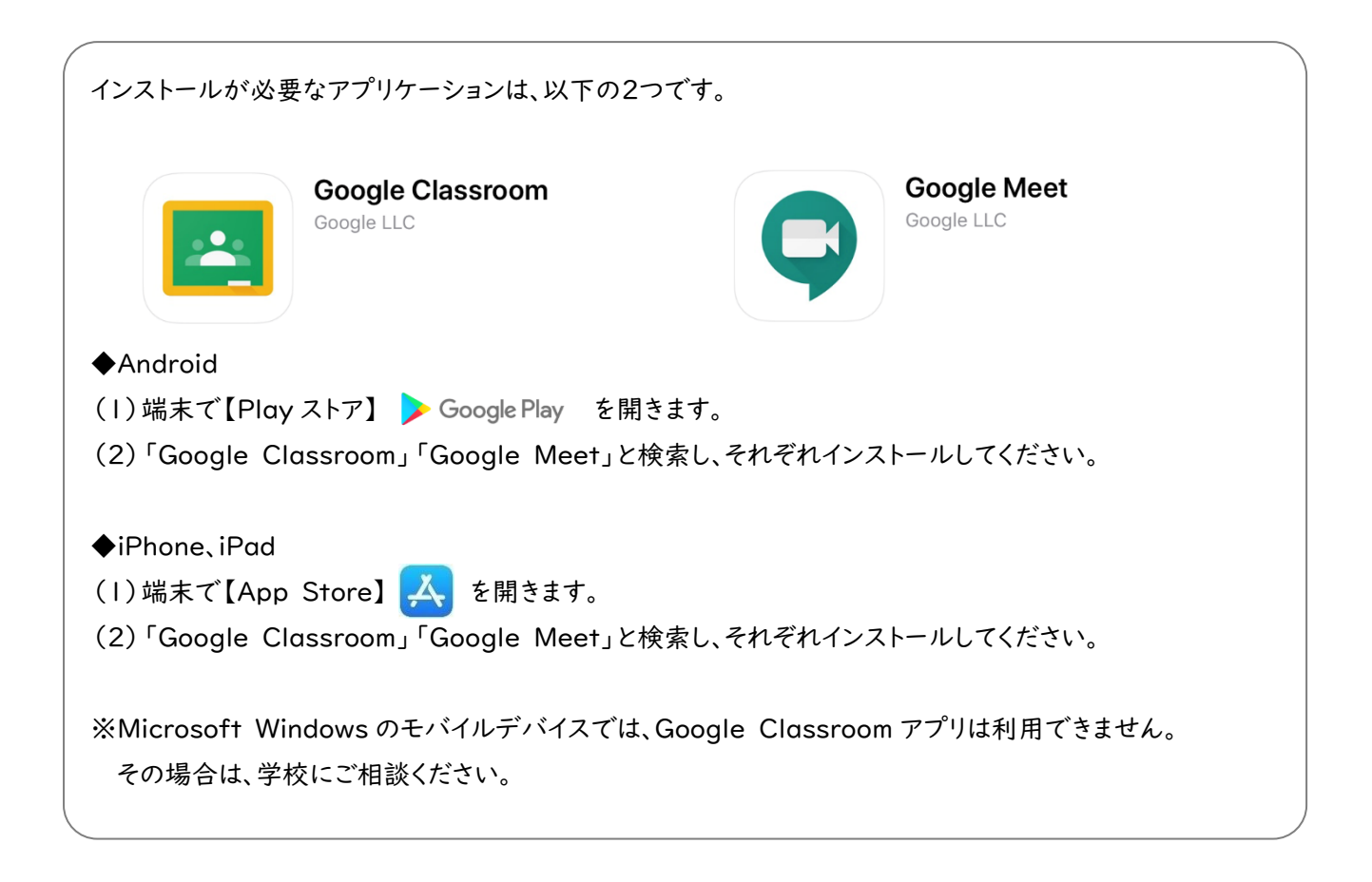

# 3. Google アカウントへのログイン・Google Classroom への参加

① インストールした「Google Classroom」を開きます。

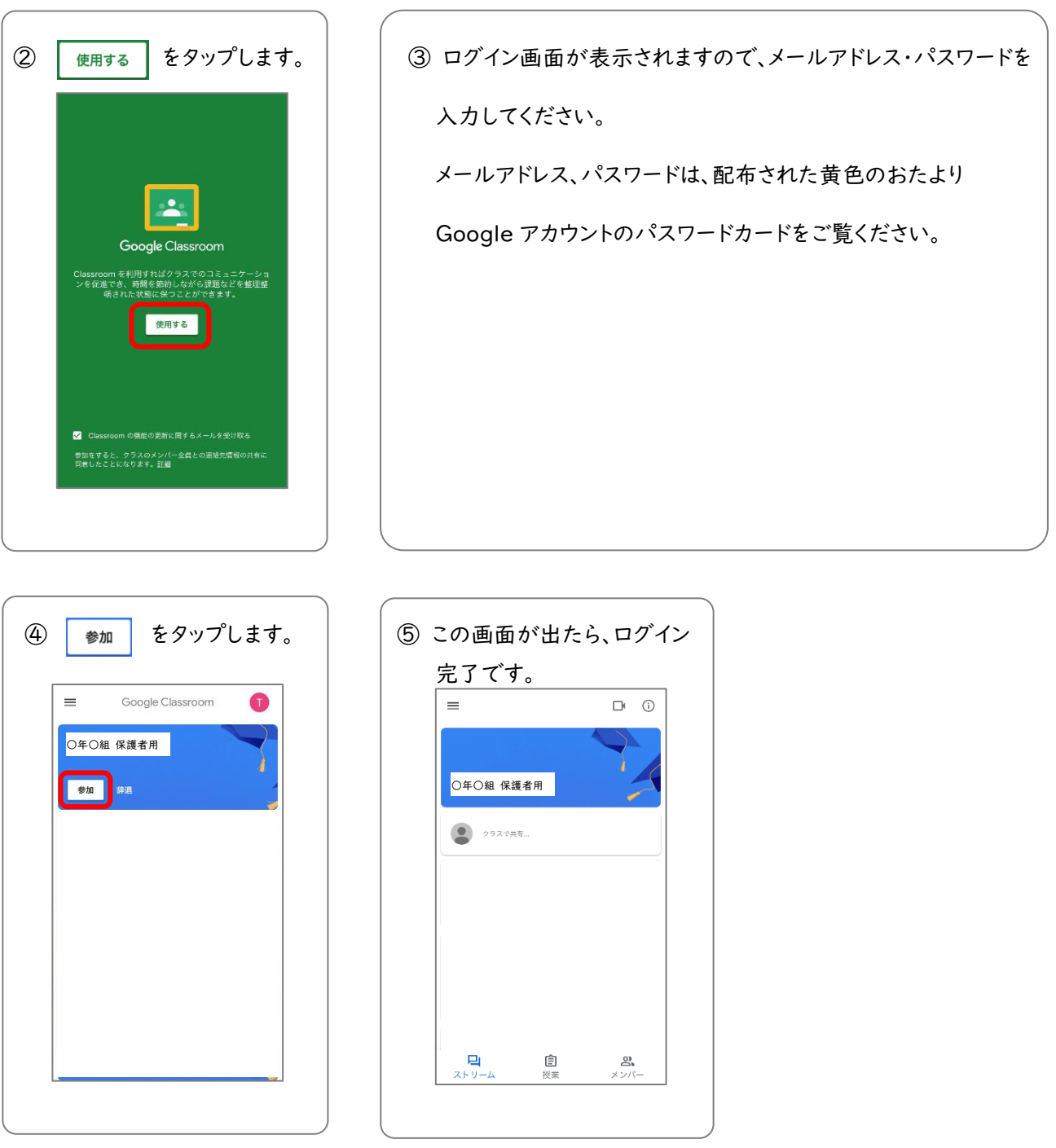

参加・辞退の表示がない場合は、すでに参加できていますので、次に進んでください。

## 4. Google Meet への参加

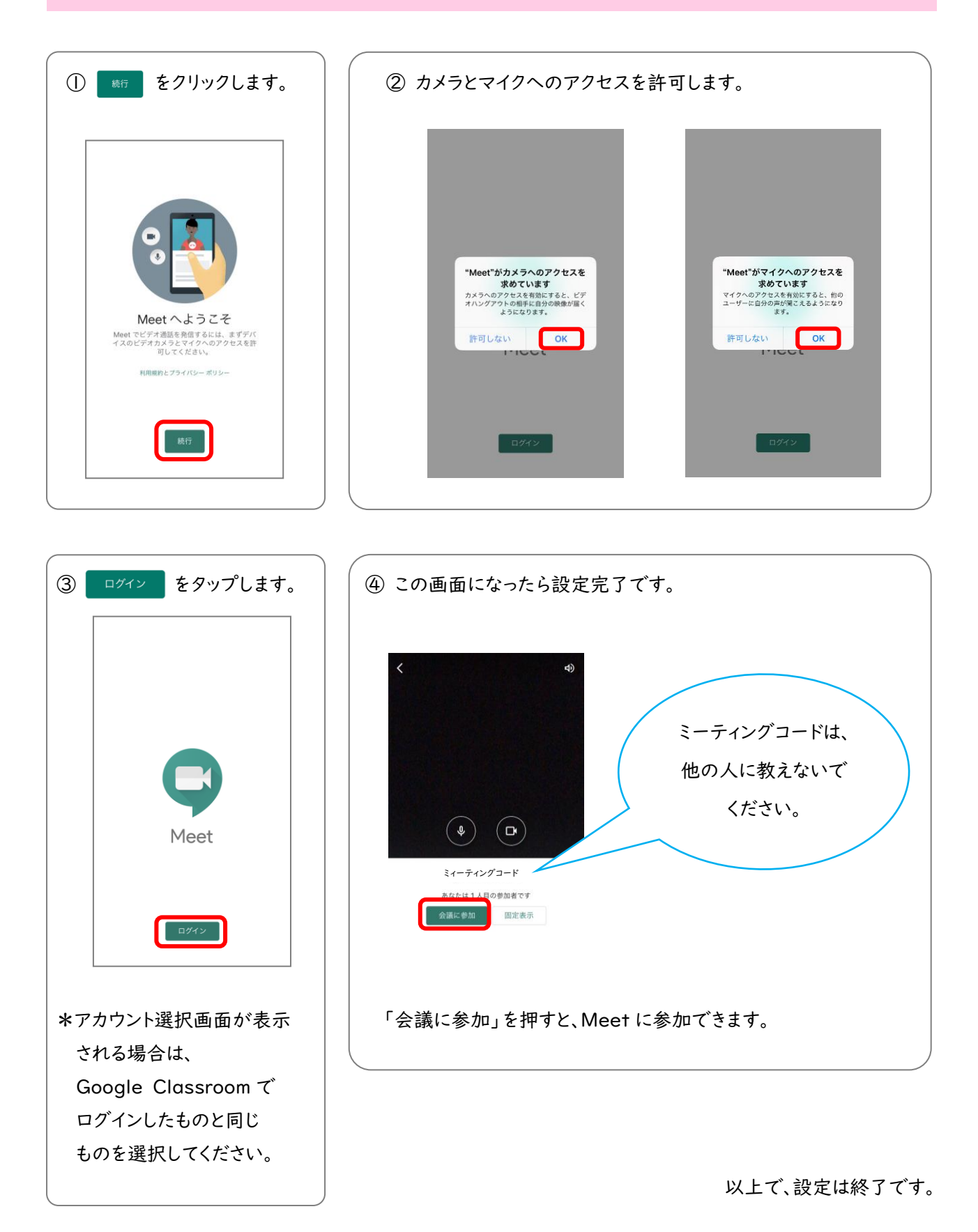

Google Workspace for Education 設定マニュアル(スマートフォン・タブレット版) 中野区立武蔵台小学校

Google Workspace for Education 設定マニュアル(スマートフォン・タブレット版)

発行元:中野区立武蔵台小学校

2020.5 第 1 版 発行

2022.5 改訂

2022.5 改訂

Google Workspace for Education 設定マニュアル(スマートフォン・タブレット版) 中野区立武蔵台小学校